**처방전 전용(미국)**

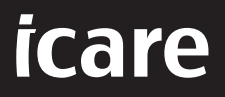

# iCare PATIENT2 Android용 사용 설명서

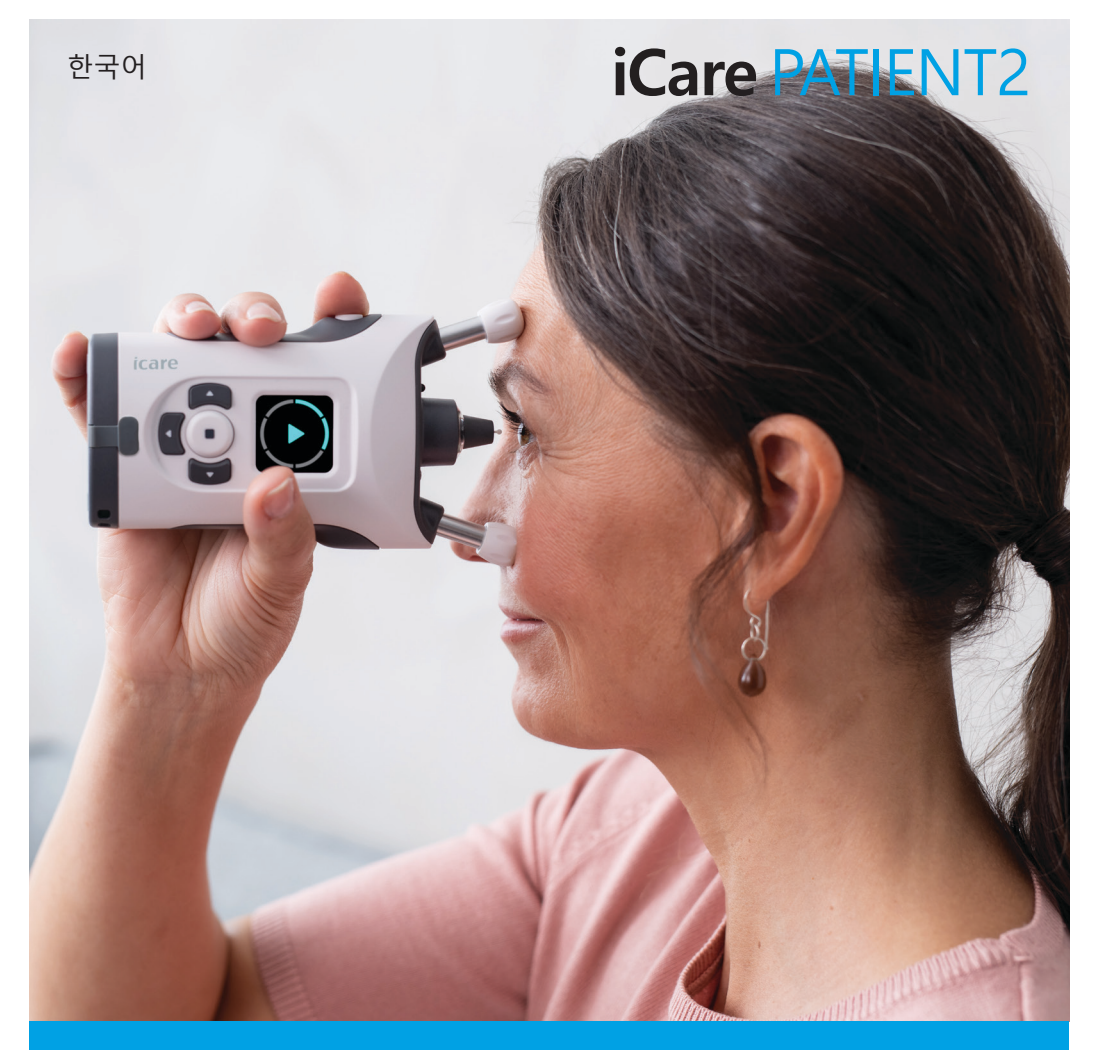

# **저작권**

본 문서의 내용은 사전 고지 없이 변경될 수 있습니다. 번역된 문서와 관련해 상충되는 부분이 있는 경우 영어 버전이 우선합니다.

본 기기는

의료기기 규정(MDR) 2017/745

이 사용 설명서는 iCare PATIENT2 소프트웨어 버전 1.1.x를 위한 설명서이며, 여기서 x는 본 사용 설명서에 영향을 미치지 않는 유지보수 수정을 의미합니다.

Copyright © 2023 Icare Finland Oy. All rights reserved. iCare는 Icare Finland Oy 의 등록 상표이며, 그 외 다른 모든 상표는 해당 소유자의 소유 재산입니다.

Android는 Google Inc.의 등록 상표 또는 상표입니다. Google Play는 Google LLC 의 상표입니다.

Bluetooth® 문자 상표 및 로고는 Bluetooth SIG, Inc. 소유의 등록 상표이며, Icare Finland Oy는 라이선스 허가를 받고 당해 상표를 사용하고 있습니다. 그 외 상표 및 상호는 해당 소유주의 소유물입니다.

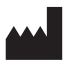

#### **Icare Finland Oy**

Äyritie 22 01510 Vantaa, Finland 전화: +358 0 9775 1150

#### **www.icare-world.com**, **info@icare-world.com**

 $CF$   $0598$ 

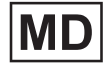

# 목차

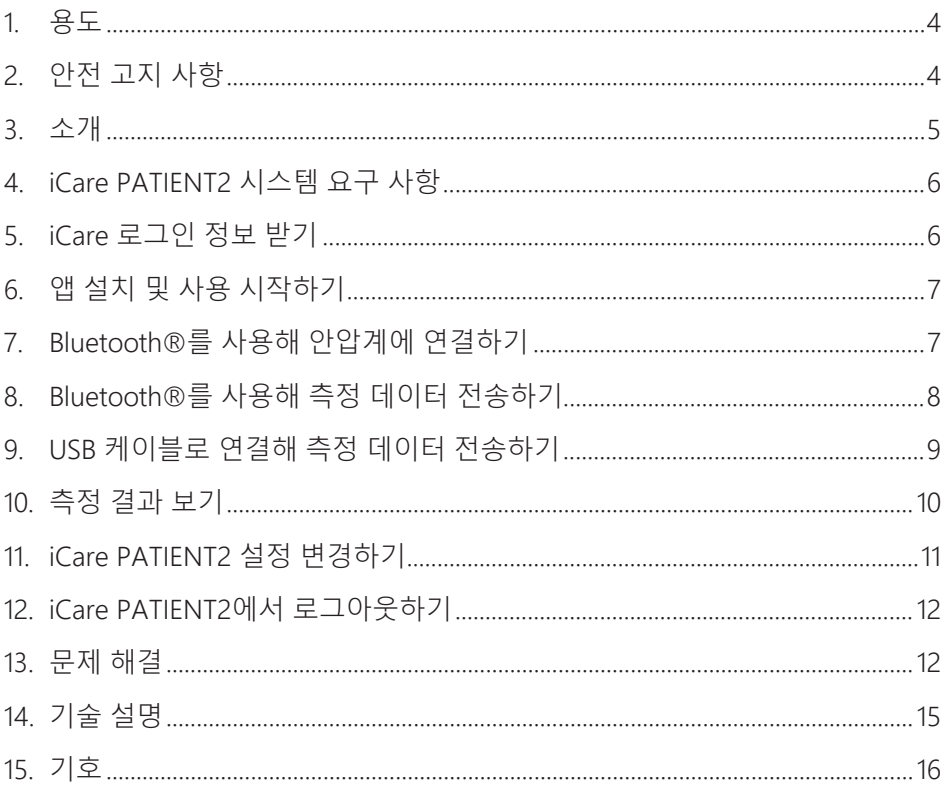

# <span id="page-3-0"></span>**1. 용도**

iCare PATIENT2(TS05)는 안과 측정 데이터를 iCare CLINIC 또는 외부 시스템으로 전송하는 용도로 사용되는 모바일 앱입니다. 또한 안과 측정 데이터를 표시하고 녹내장 관리를 지원하는 기능을 갖추고 있습니다. 의료 전문가와 일반인 모두 사용할 수 있습니다.

### **2. 안전 고지 사항**

**경고!** iCare PATIENT2 앱이 설치된 모바일 기기의 날짜와 시간이 정확하게 설정되어 있는지 반드시 확인하세요.

**경고!** 측정을 시작하기 전에 안압계의 시계를 수동으로 현지 시간으로 변경하거나, 안압계를 iCare PATIENT2 앱에 연결해 자동으로 변경되도록 해야 합니다.

**주의!** 안압계와 관련해 심각한 사고가 발생하는 경우 담당 보건 당국과 제조사 또는 제조사 담당자에게 보고하셔야 합니다.

# <span id="page-4-0"></span>**3. 소개**

iCare 소프트웨어 시스템은 다음과 같은 요소들로 구성됩니다.

- 안압 측정용 iCare 안압계(iCare HOME 또는 iCare HOME2)
- iCare PATIENT2 모바일 앱: 환자와 의료 전문가가 측정 데이터를 확인하고 Care CLINIC 또는 iCare CLOUD 서비스로 전송해 보관하는 데 사용
- iCare CLINIC: 의료 전문가와 환자가 측정 데이터를 확인할 수 있는 브라우저 기반 소프트웨어 서비스

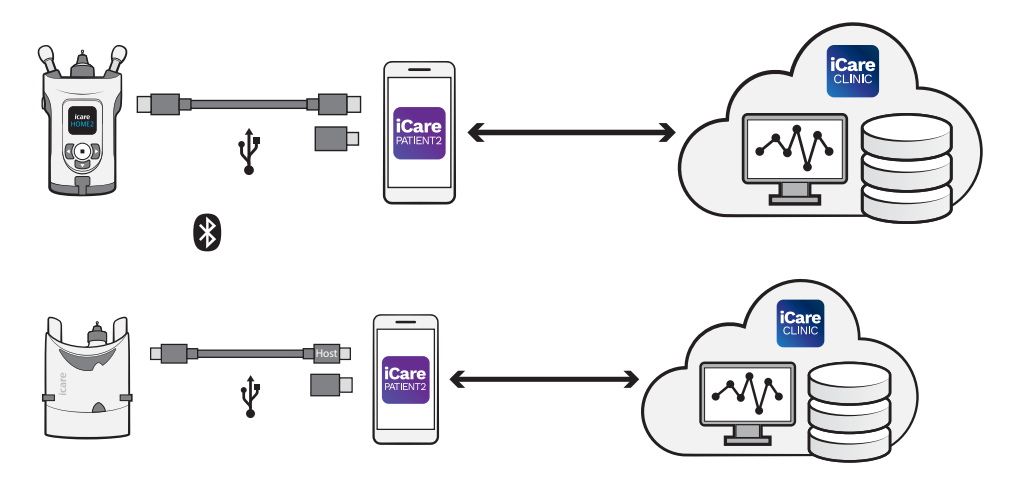

iCare CLOUD는 iCare PATIENT2를 사용해 iCare HOME이나 iCare HOME2 에서 전송한 안압 측정 결과를 보관하는 용도로 사용할 수 있습니다. 안압계가 의료진의 iCare CLINIC 계정에 등록되어 있지 않은 경우환자는 iCare CLOUD 서비스의 개인 계정에 자신의 측정치 데이터를 저장할 수 있습니다.

PATIENT2 앱으로 측정 확인하려면 iCare 로그인 정보로 로그인해야 합니다. iCare 로그인 정보를 받는 방법은 ["5. iCare 로그인 정보 받기"](#page-5-1) 장을 참조하세요.

로그인 정보(ID와 암호)는 내 측정 결과를 다른 사람들이 보지 못하게 보호해 줍니다. 앱에서 유효하지 않은 로그인 정보라는 메시지가 표시되는 경우 암호나 이메일 주소를 잘못 입력했거나 암호가 도난 당한 것일 수 있습니다. 절대 암호를 다른 사람에게 알려주지 마십시오.

사용자가 의료 전문가인 경우 iCare PATIENT2를 단순히 측정 결과를 iCare CLINIC으로 전송하는 용도로만 사용할 수 있습니다. iCare PATIENT2는 iCare CLINIC 전문가 계정에는 측정 결과를 표시하지 않습니다.

<span id="page-5-0"></span>iCare PATIENT2는 집 외부에서도 사용할 수 있는 가정의 다양한 조건에 따라 사용될 것입니다. 응용 프로그램은 허용할 수 없는 잔류 위험이나 원치 않는 부작용을 초래하지 않으며 어떠한 금기사항도 없습니다.

HOME 또는 HOME2 기기 작동법에 대한 자세한 정보는 해당 기기의 사용 설명서를 참조하시기 바랍니다.

### **4. iCare PATIENT2 시스템 요구 사항**

- Bluetooth 연결 또는 USB OTG를 지원하는 Android 스마트폰 또는 태블릿
- 운영 체제 v 6.0 이상
- iCare HOME 또는 iCare HOME2 안압계에 포함되어 있는 USB OTG 호환 케이블 및 어댑터
- 인터넷 연결

iCare PATIENT2 앱이 올바로 작동하도록 하려면 항상 사용하시는 모바일 기기용 최신 소프트웨어 업데이트 iCare PATIENT2 앱 최신 버전을 설치하셔야 합니다.

iCare PATIENT2의 최신 보안 패치는 소프트웨어 업데이트와 함께 설치됩니다. Google Play 스토어를 통해 업데이트가 배포됩니다.

### <span id="page-5-1"></span>**5. iCare 로그인 정보 받기**

iCare PATIENT2 앱에서 측정 결과를 확인하려면 iCare 로그인 정보를 사용해 로그인해야 합니다. 클리닉이나 병원의 CLINIC 계정에 등록되어 있는 iCare HOME 또는 iCare HOME2 안압계를 사용하시는 경우 해당 클리닉 또는 병원에 문의해 로그인 정보를 받으시면 됩니다.

**의료 전문가 참고 사항:** iCare CLINIC에서 환자 로그인 정보를 생성하려면, User account(환자 계정) 섹션의 Patient profile(프로파일 탭)에서 환자 이메일 주소를 입력하시면 됩니다. 그러면 암호 설정 링크가 포함된 초대 이메일이 환자에게 발송됩니다.

클리닉이나 병원의 CLINIC 계정에 등록되어 있지 않은 안압계인 경우 iCare PATIENT2 앱을 사용하려면 안압계를 iCare CLOUD에 등록해야 합니다. 안압계 등록 방법은 iCare HOME 또는 iCare HOME2 안에 들어 있는 "시작하기" 가이드를 참조하세요. 등록 과정에서 iCare 로그인 정보를 받게 됩니다.

<span id="page-6-0"></span>도움이 필요하시면 담당 의료 전문가 또는 iCare 판매처에 문의하세요.

**참고!** PATIENT2 앱에 로그인할 때는 iCare CLINIC 전문 사용자(의사, 트레이너 또는 관리자) 로그인 정보를 사용할 수 없습니다. PATIENT2 앱은 개인 환자의 CLINIC 로그인 정보를 사용해 개인 환자의 결과를 확인하는 용도로만 사용할 수 있습니다. 또한 이 앱은 측정 데이터를 iCare HOME이나 iCare HOME2에서 iCare CLINIC으로 업로드하는 데 사용하며, 이 경우 PATIENT2에 로그인할 필요가 없습니다.

### **6. 앱 설치 및 사용 시작하기**

- 1. 모바일 기기에서 Google Play를 엽니다.
- 2. iCare PATIENT2를 검색합니다.
- 3. 화면에 보이는 안내에 따라 설치합니다.

앱을 사용하려면 **START USING THE APP**(앱 사용 시작하기)을 탭합니다. 거주 지역을 선택하고, 안압 측정 데이터를 저장할 위치를 선택합니다. 서비스 이용 약관을 읽은 다음, 각 상자에 체크표시해 이용 약관과 내 개인 데이터 처리에 동의합니다. 안압계를 선택하세요(iCare HOME2 또는 iCare HOME).

# **7. Bluetooth®를 사용해 안압계에 연결하기**

#### 7.1. 안압계 전원 켜기

**참고!** Bluetooth 연결은 iCare HOME2 안압계와만 호환됩니다.

안압계의 Bluetooth 기능이 이미 활성화되어 있을 수 있습니다. 안압계의 Bluetooth 기능이 켜져 있는지 여부를 확인하고 필요한 경우 Bluetooth 기능을 켜는 방법은 다음과 같습니다.

- 1. 삐 하는 신호음이 들릴 때까지 (•)을 눌러 안압계 전원을 켭니다.
- 2. 안압계 화면에서 **SET-**TINGS(설정)가 표시될 때까지  $\sum$ 을 계속 누른 다음 ( $\widehat{\bullet}$ )을 누릅니다.
- 3. D 을 계속 누르다가 **BLUETOOTH**가 보이면 <br>
- 4. Bluetooth 기능이 꺼져 있는 경우 을 계속 눌러 **TURN ON**(켜기)이 보이면  $\left(\bullet\right)$ 을 누릅니다.

#### <span id="page-7-0"></span>7.2. 안압계와 모바일 기기 페어링하기

- 1. **Bluetooth**를 탭합니다. 요청 메시지를 허용하여 페어링을 계속합니다.
- 2. 감지된 iCare HOME2 안압계 목록에서 맞는 안압계를 선택합니다. 모바일 기기 화면에 보이는 안압계의 일련 번호가 내가 갖고 있는 안압계 뒷면에서 확인되는 일련 번호와 일치하는지 확인합니다. 안압계에서 확인되는 일련 번호는 SN으로 표시되어 있습니다.

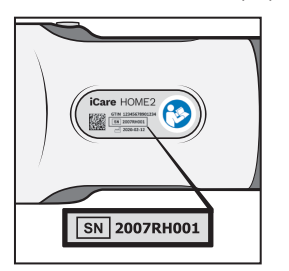

- 3. **PAIR TONOMETER**(안압계 페어링)를 탭합니다.
- 4. Bluetooth 페어링 요청 시 안압계 화면에 보이는 PIN 코드를 입력한 다음 **OK**(확인)를 탭합니다.
- 5. 안압계가 성공적으로 페어링되면 PATIENT2 화면에서 **CONTINUE**(계속)를 탭합니다.

이제 SYNC(동기화)를 탭해 측정 결과를 안압계에서 iCare CLINIC 또는 iCare CLOUD로 전송하거나, iCare PATIENT2 앱에 로그인해 들어가 이전 측정 결과를 확인할 수 있습니다.

# **8. Bluetooth®를 사용해 측정 데이터 전송하기**

**팁:**이전에 이미 USB 케이블을 사용해 안압계를 페어링했다면, 다시 페어링을 해야 합니다. 설정으로 가서**Change the tonometer**(안압계 변경하기)를 탭하고 Bluetooth 페어링을 사용하도록 다시 페어링합니다.

- 1. 안압계 전원을 켭니다.
- 2. 모바일 기기에서 iCare PATIENT2 앱을 실행합니다.
- 3. **SYNC**(동기화)를 탭해 안압계에서 모바일 기기로 측정치를 전송합니다.
- 4. iCare 로그인 정보를 요청하는 팝업 창이 열리면 의료 제공자에게 제공받은 사용자 이름 및 암호 또는 보안 코드를 입력합니다.

<span id="page-8-0"></span>측정 결과를 전송하는 데에는 네트워크 연결 상태에 따라 1~2분 가량 소요될 수 있습니다. 데이터 전송이 완료되면 "[측정치 개수] measurements transferred" (측정치 [측정치 개수]개 전송 완료) 또는 "no new measurements"(새로운 측정치 없음)라는 메시지가 표시됩니다.

측정 데이터 전송이 완료된 후에도 측정 결과는 iCare HOME2 안압계의 메모리에 남아 있습니다.

### **9. USB 케이블로 연결해 측정 데이터 전송하기**

**팁:** 모바일 기기에서 PATIENT2 앱 또는 안압계 사용 허용 여부를 묻는 메시지가 표시되면 **OK**(확인)를 탭하셔야 합니다. 그렇지 않으면 데이터를 전송하거나 앱을 사용하실 수 없습니다. 앱을 사용할 때마다 허용 여부에 답하는 번거로움을 피하려면 대화상자에서 체크박스를 탭합니다.

**참고:** 반드시 iCare 안압계에 들어 있는 USB 케이블을 사용하셔야 합니다.

- 1. 모바일 기기의 화면과 키가 잠겨 있지 않은지 확인합니다.
- 2. 안압계 전용 케이스 안에 들어 있는 USB 케이블을 사용해 안압계를 모바일 기기에 연결합니다. 케이블이 모바일 기기에 맞지 않는 경우, 안압계 전용 케이스 안에 들어 있는 USB 어댑터를 사용해 연결하시면 됩니다.
- 3. iCare 로그인 정보를 요청하는 팝업 창이 열리면 의료 제공자에게 제공받은 사용자 이름 및 암호 또는 보안 코드를 입력합니다.

USB 케이블이 성공적으로 연결되면 측정 데이터가 안압계에서 모바일 기기, iCare CLINIC 또는 iCare CLOUD로 자동 전송됩니다.

측정 결과를 전송하는 데에는 네트워크 연결 상태에 따라 최대 1분 이상 소요될 수 있습니다. 데이터 전송이 완료되면 "[측정치 개수] measurements transferred"(측정치 [측정치 개수]개 전송 완료) 또는 "no new measurements"( 새로운 측정치 없음)라는 메시지가 표시됩니다. 데이터 전송이 성공적으로 완료되고 나면 USB 케이블을 제거합니다.

측정 데이터 전송이 완료되고 나면 해당 데이터는 iCare HOME2 및 HOME 안압계에서 삭제됩니다.

### <span id="page-9-0"></span>**10. 측정 결과 보기**

#### 10.1. 그래프 기능

- 1. 모바일 기기에서 iCare PATIENT2 앱을 실행합니다.
- 2. 아직 로그인하지 않은 경우 **LOGIN**(로그인)을 탭하고 iCare 로그인 정보를 입력합니다. 로그인 정보를 받는 방법은 ["5. iCare 로그인 정보 받기"](#page-5-1) 장을 참조하세요.
- 3. **MEASUREMENTS**(측정치)를 탭합니다.

그래프의 파란색 선은 오른쪽 눈의 측정치를 나타내고, 주황색 선은 왼쪽 눈의 측정치를 나타냅니다. 그래프는 세로 모드 또는 가로 모드로 볼 수 있습니다.

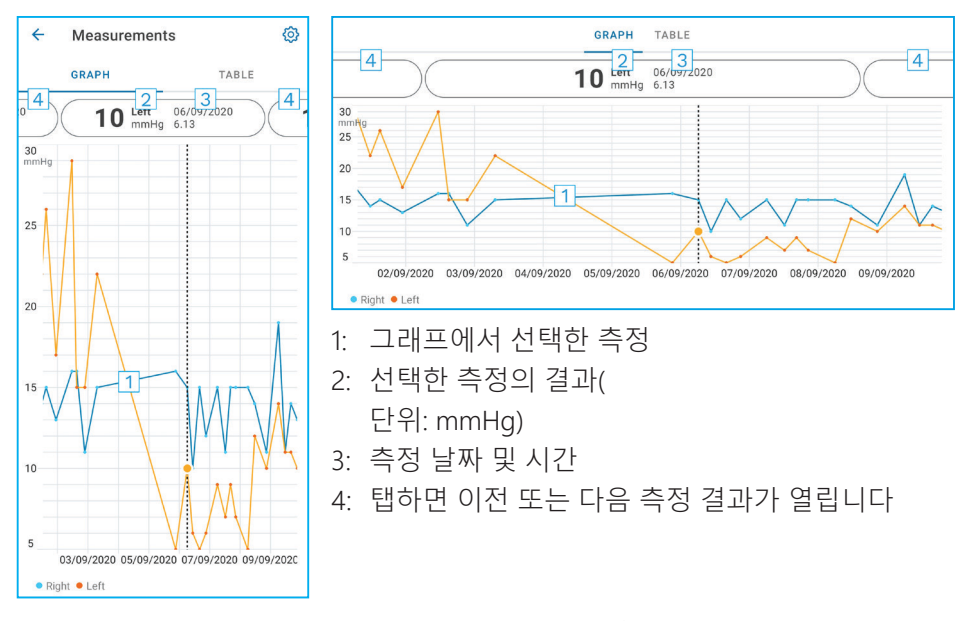

그래프를 스크롤하려면 손가락으로 화면을 가로 방향으로 밀면 됩니다.

그래프를 확대 또는 축소하려면 엄지와 검지 사이를 좁혀 화면을 꼬집듯 하거나 엄지와 검지 사이를 넓히면서 화면을 가로 방향으로 밉니다.

각 측정 결과를 보려면 그래프의 점을 탭하거나, 화면 상단의 측정 결과를 탭합니다. 또한, 손가락으로 측정 결과를 밀면 다음 또는 이전 결과를 확인할 수 있습니다.

측정치에 표시가 있는 경우 측정치가 선택한 축척 범위 밖에 있다는 뜻입니다. ●을 탭하면 측정 결과를 확인할 수 있습니다.

<span id="page-10-0"></span>축척을 변경하려면 과 **Max value in graph**(그래프 최대값) 또는 **Min value in graph**(그래프 최소값)을 차례로 탭한 다음 새 값을 선택하면 됩니다.

#### 10.2. 표 기능

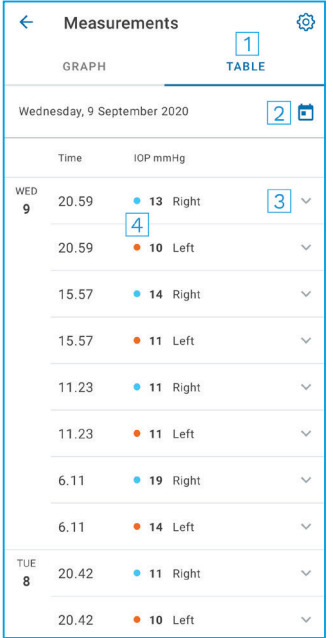

- 1: 목록 형식으로 측정치를 보려면 **Table**(표)를 탭합니다.
- $2:$   $\Box$  에서 날짜를 선택합니다.
- 3: 측정 품질을 보려면 √을 탭합니다.
- 4: 파란색 점은 오른쪽 눈의 측정치를 나타내고, 주황색 점은 왼쪽 눈의 측정치를 나타냅니다.

목록을 스크롤하려면 손가락으로 화면을 세로 방향으로 밀면 됩니다.

# **11. iCare PATIENT2 설정 변경하기**

**> Settings**(설정)를 탭합니다.

그래프에 표시되는 값을 정의하려면 **Max value in graph**(그래프 최대값) 또는 **Min value in graph**(그래프 최소값)을 탭한 다음 새 값을 선택합니다.

앱에서 다른 안압계를 사용하려면 **Change the tonometer**(안압계 변경)를 탭합니다. 그러면 앱에서 자동 로그아웃됩니다.

이제 앱은 다른 기기에서 측정 데이터를 전송 받을 준비가 완료되었습니다.

# <span id="page-11-0"></span>**12. iCare PATIENT2에서 로그아웃하기**

평상시 사용할 때는 앱에서 로그아웃할 필요가 없습니다. 하지만 개인정보와 관련하여 우려사항이 있는 경우, 다른 사람이 내 측정 결과를 보지 못하게 하려면 앱에서 로그아웃해야 합니다.

**> Settings**(설정) **> Logout**(로그아웃)을 차례로 탭합니다.

로그아웃한 상태에서도 안압계에서 **iCare CLINIC이나 iCare CLOUD**로 데이터를 전송할 수 있지만 모바일 기기에서 그 데이터를 확인할 수는 없습니다.

iCare PATIENT2 앱을 더 이상 사용할 필요가 없어지는 경우 설치 삭제하시면 됩니다. 앱을 설치 삭제하더라도 iCare CLINIC이나 iCare CLOUD에서 안압 측정 데이터가 삭제되지는 않습니다.

### **13. 문제 해결**

**팁:** iCare의 이메일 주소 등 연락처 정보를 확인하려면 **> Info**(정보)를 차례로 탭합니다.

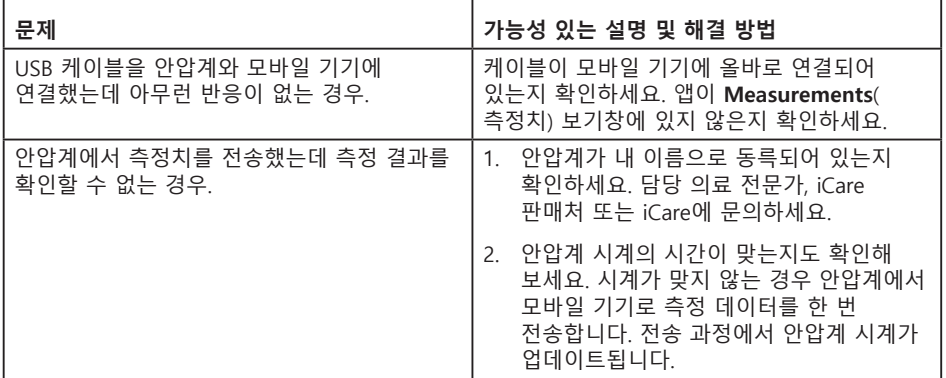

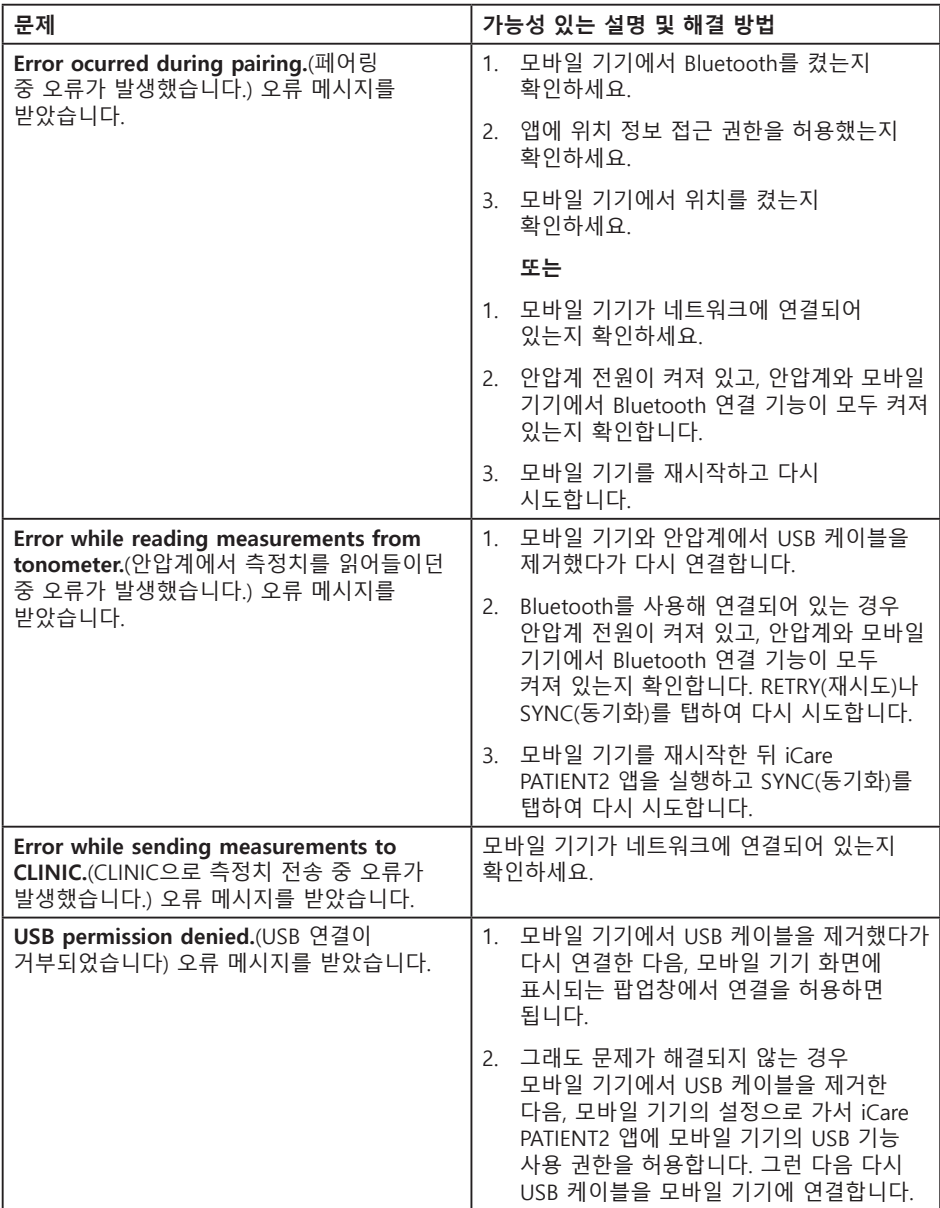

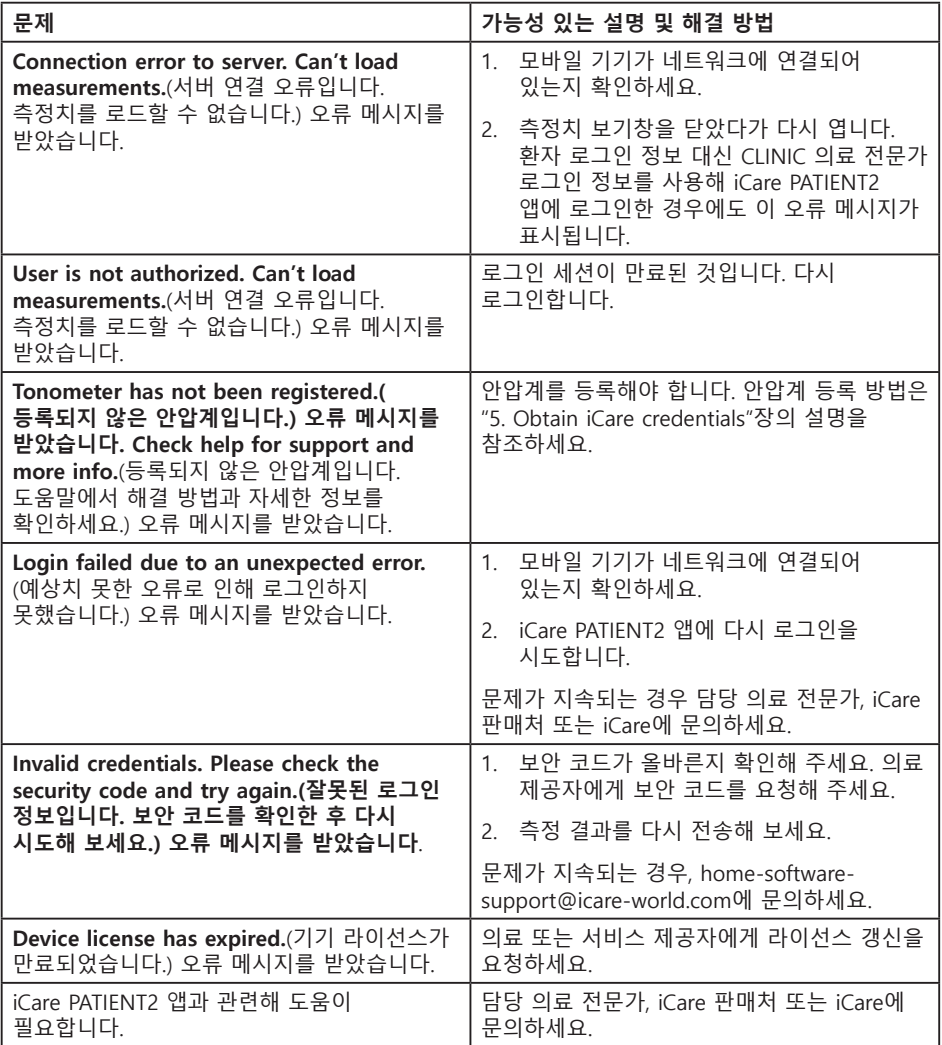

iCare PATIENT2 앱이 올바로 작동하지 않거나 본 설명서에

오류가 있는 경우**info@icare-world.com,** 또는 미국에 계신 경우

**infoUSA@icare-world.com**으로 연락해 주시기 바랍니다.

# <span id="page-14-0"></span>**14. 기술 설명**

안압계 전용 케이스에 들어 있는 USB 케이블이나 Bluetooth를 사용해 iCare 안압계를 모바일 기기에 연결하는 경우 iCare PATIENT2 앱은 안압계에서 안압 측정치 결과를 읽어옵니다. 또한 이 앱은 모바일 기기의 데이터 연결을 사용해 인터넷 상의 iCare CLINIC이나 iCare CLOUD 데이터베이스에 결과를 전송하고 저장합니다. 또한, 측정 결과는 모바일 기기가 아니라 데이터베이스에만 저장되어 있기 때문에 앱은 데이터 연결을 통해 데이터베이스에서 측정치 결과를 읽어들이게 됩니다.

iCare PATIENT2 앱이 설치되어 있는 모바일 기기를 의료 전문가의 의료 기기들이나 소프트웨어가 연결되어 있는 의료 전문가 IT 네트워크에 연결하지 마십시오.

iCare PATIENT2 앱이 설치되어 있는 모바일 기기는 HTTPS 통신을 지원하는 모든 인터넷 연결을 이용할 수 있습니다.

데이터 연결에 실패하는 경우, 측정치 결과는 iCare 안압계에서 iCare CLINIC 데이터베이스로 전송되지 않으며, 측정치 결과를 확인할 수 없습니다.

안압 측정치 결과는 수은 정밀도 1mm의 수은 밀리미터(mmHg) 단위로 표시됩니다. y축의 이용 가능한 축척 범위는 5 mmHg~50 mmHg입니다.

iCare HOME 안압계의 지정 측정 범위는 5~50 mmHg이며, iCare HOME2 안압계의 지정 측정 범위는 7~50 mmHg입니다.

iCare PATIENT2의 주요 사이버 보안 위험성은 모바일 기기의 악성 프로그램 및 바이러스 보호와 관련이 있습니다. 모바일 기기에서 바이러스 및 악성 프로그램 보호가 최신인지 확인합니다.

# <span id="page-15-0"></span>**15. 기호**

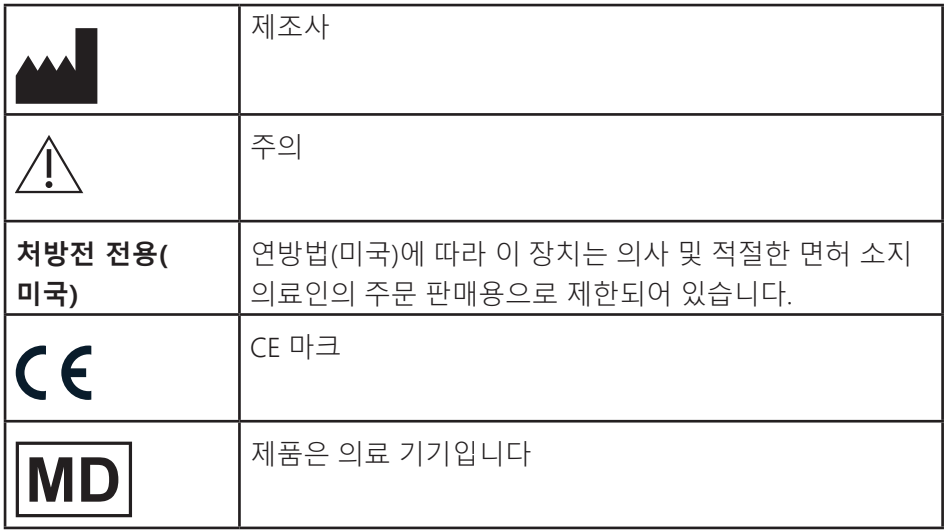

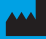

#### **ICALLAS FINLAND OVER**

Äyritie 22 01510 Vantaa, Finland 전화: +358 0 9775 1150 info@icare-world.com

**www.icare-world.com**

#### **Icare USA, Inc.**

4700 Falls of Neuse Rd. Ste 245 Raleigh, NC. 27609 전화: +1 888.422.7313 팩스: +1 877.477.5485 infoUSA@icare-world.com

# icare

iCare는 Icare Finland Oy의 등록 상표입니다. Centervue S.p.A., Icare Finland Oy 및 Icare USA Inc.는 Revenio Group의 자회사로 iCare<br>브랜드를 대표합니다. 본 브로셔에 언급된 제품, 서비스 또는 제안 중에는 일부 시장에서 제공되지 않는 경우가 있으며, 승인 받은 라벨<br>및 사용 설명은 국가별로 다를 수 있습니다. 제품 사양은